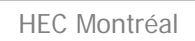

**HEC MONTREAL** 

**Service de gestion** des technologies de l'information

a a s

**Section Technopédagogie** 

# **Guide d'utilisation Application de prix**

**Cours 2-100-00** 

Version 1.1

 $\mathcal{L}_{\text{max}}$  and  $\mathcal{L}_{\text{max}}$ 

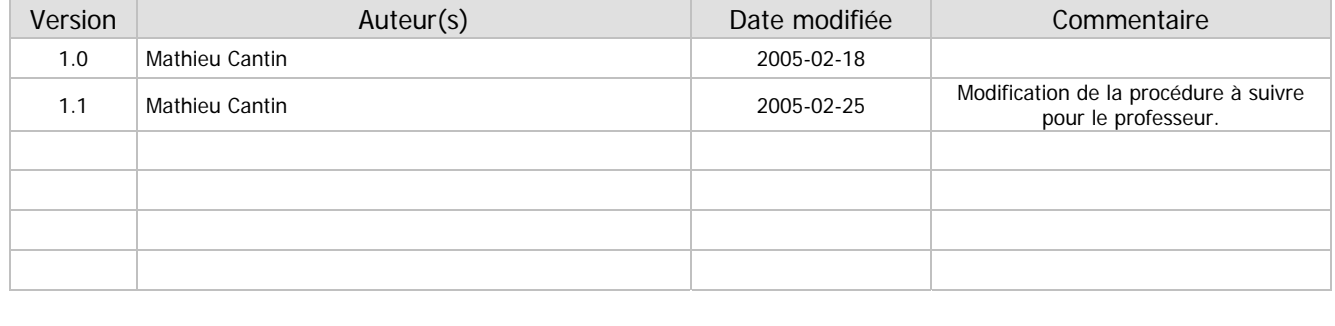

Technopédagogie

## Table des matières

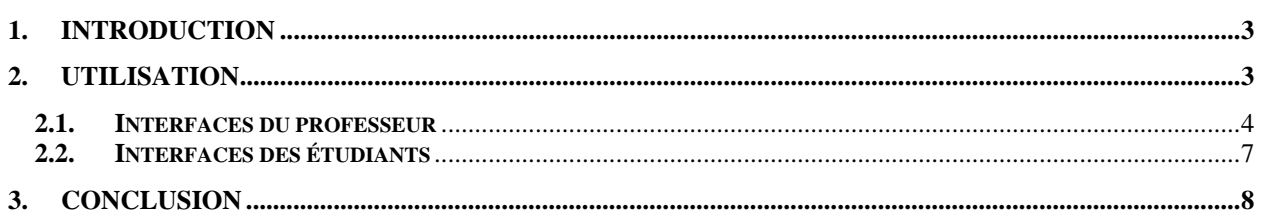

### **1. Introduction**

L'application de prix est un simulateur utilisé dans le cours 2-100-00 en marketing. Elle permet aux étudiants de réaliser que notre évaluation sur le coût d'un produit change en fonction des informations que nous possédons sur ce produit. Le professeur contrôle le déroulement de la simulation et les étudiants doivent entrer leur estimation du coût d'un produit présenté par le professeur. L'application est disponible à l'adresse suivante : http://technopedagogie.hec.ca/2-100-00/prix.

#### **2. Utilisation**

• La page d'accueil (fig. 2.0.1) demande de vous identifier avec le mot de passe qui vous a été transmis. Vous serez automatiquement dirigés vers la page correspondant à votre profil (étudiant ou professeur) selon le mot de passe entré.

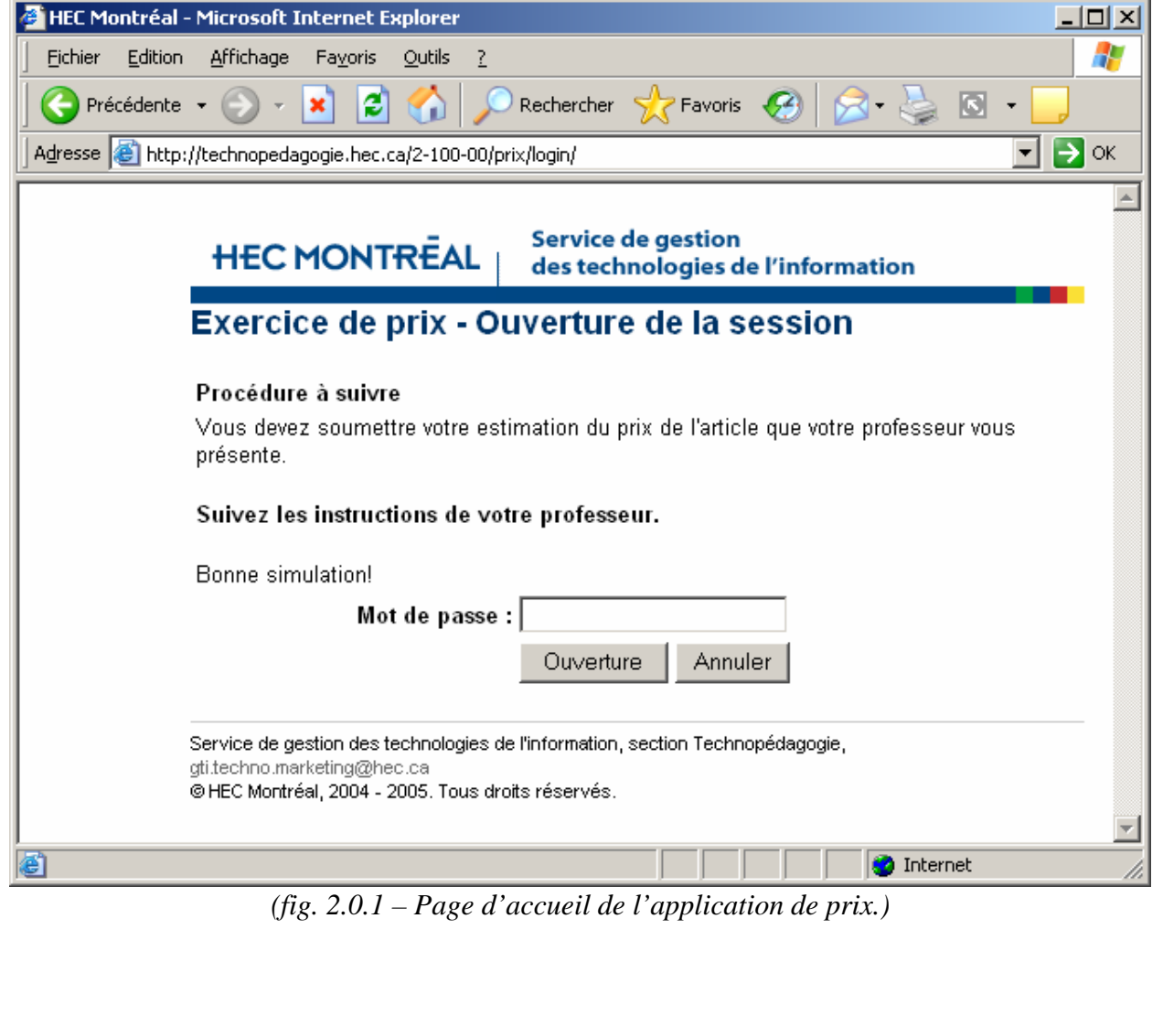

Technopédagogie

#### **2.1.Interfaces du professeur**

- Si vous avez entré le mot de passe du professeur, la page du module d'administration de l'application (fig. 2.1.1) devrait s'afficher.
- À cette étape, vous devez choisir le produit qui sera l'objet de la simulation à l'aide de la liste déroulante et appuyer sur le bouton « Soumettre » (fig. 2.1.1). **Note :** Vous devez impérativement choisir un produit pour que les étudiants puissent se connecter à l'application.

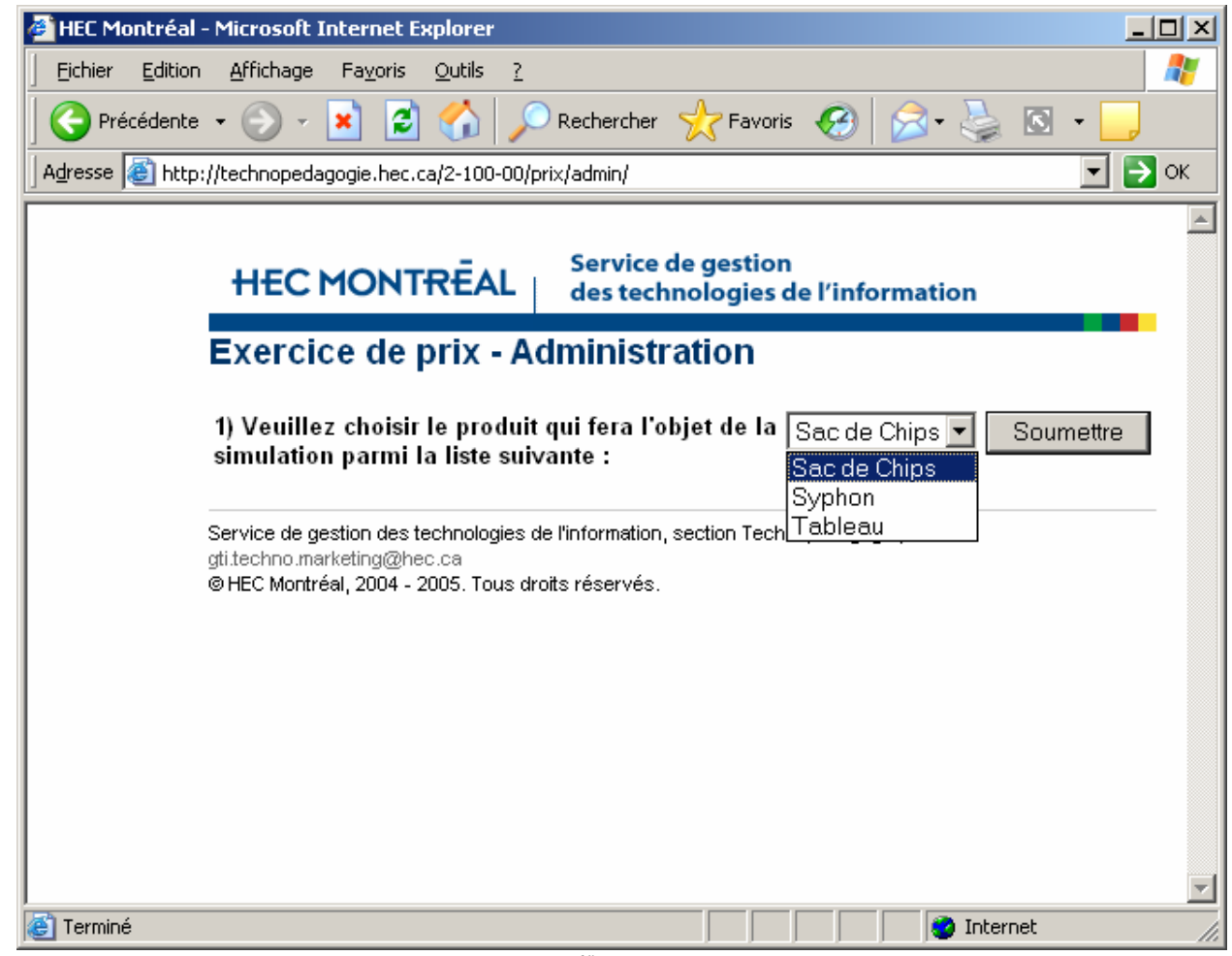

*(fig. 2.1.1 – Application de prix, 1er écran du module d'administration.)*

• Vous devriez maintenant voir le  $2^e$  écran du module d'administration (fig. 2.1.2) qui contient le bouton « **Afficher** ». Vous devez appuyer sur ce bouton lorsque tous les étudiants auront entré leur estimation du prix du produit.

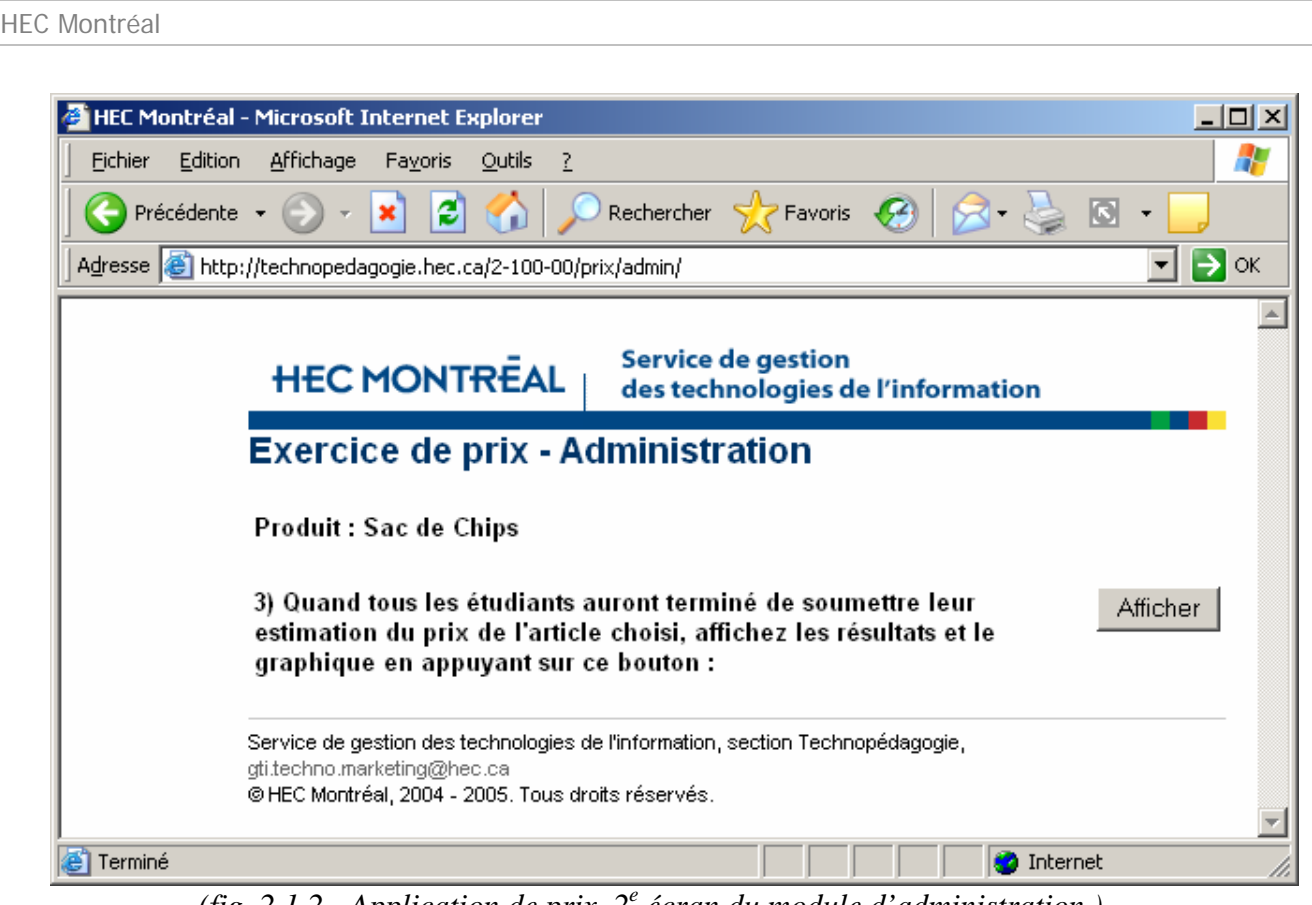

*(fig. 2.1.2 - Application de prix, 2e écran du module d'administration.)*

• En appuyant sur le bouton « **Afficher** », une page de confirmation apparaîtra (fig. 2.1.3).

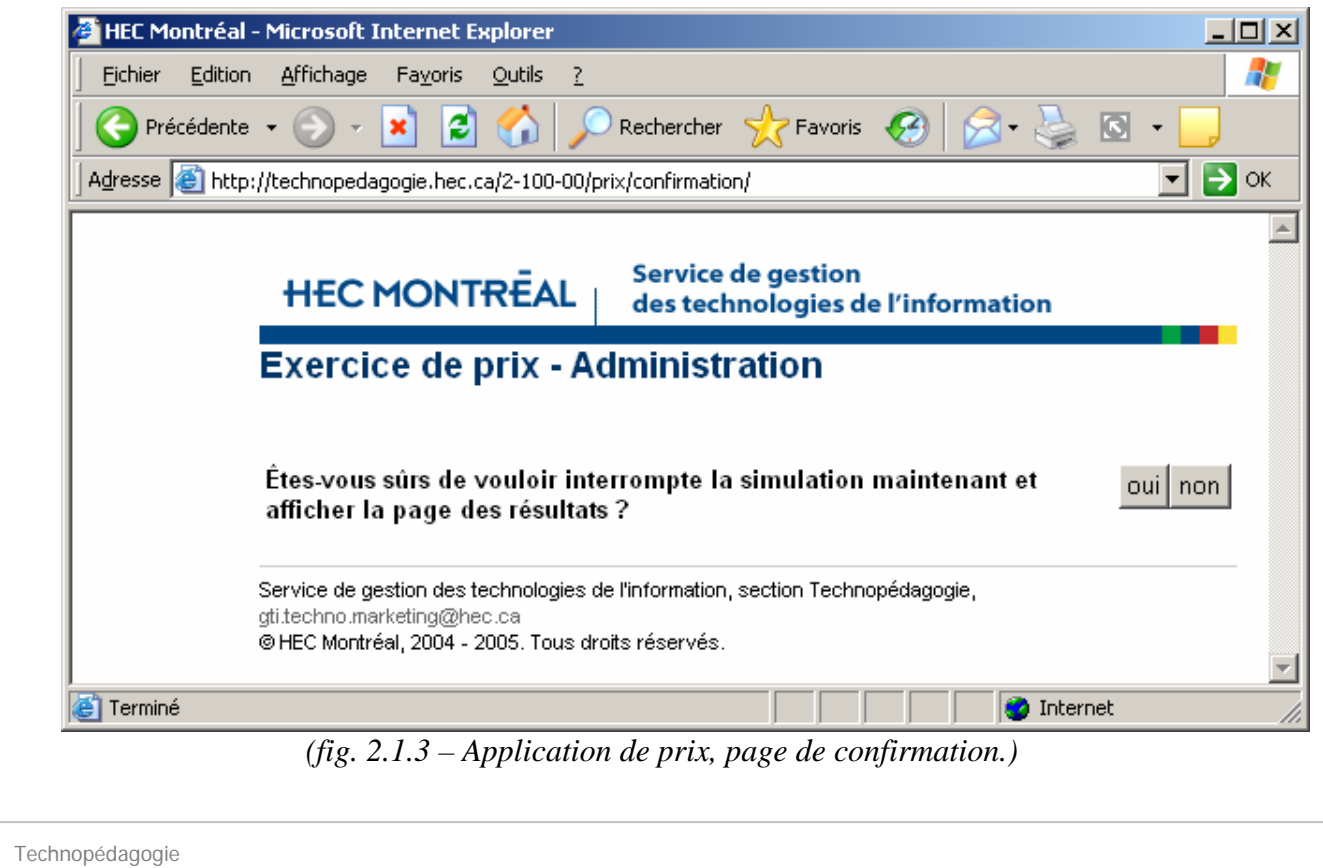

• Appuyer sur le bouton « **non** » chargera la page précédente (fig. 2.1.2) alors qu'appuyer sur le bouton « **oui** » chargera la page des résultats (fig. 2.1.4). Les étudiants peuvent maintenant accéder à la page des résultats.

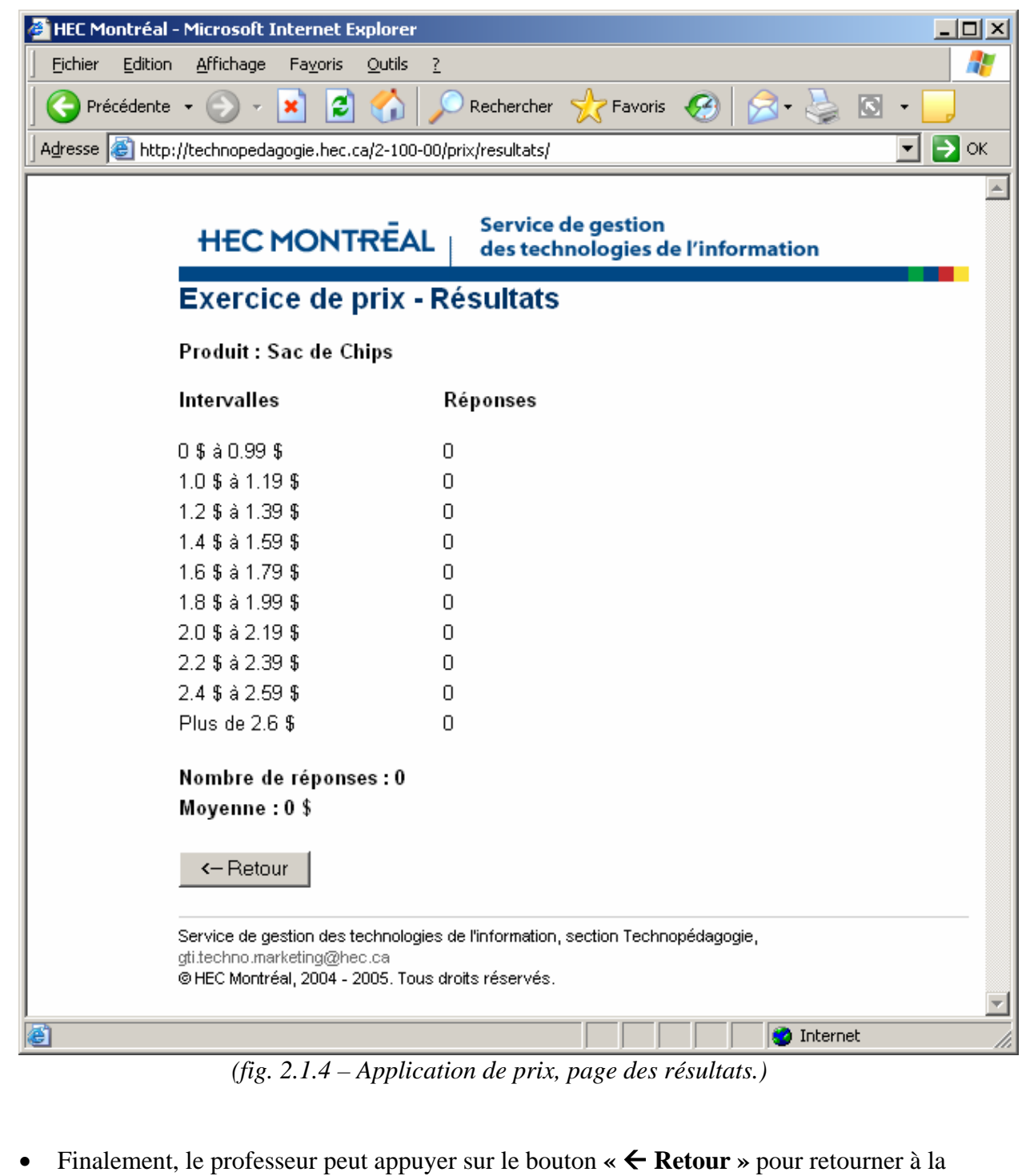

- page d'administration (fig. 2.1.1 et tout de suite choisir le prochain produit.
- •

#### **2.2.Interfaces des étudiants**

• Si vous avez entré le mot de passe des étudiants (fig. 2.0.1) alors que la simulation est initialisée, la page demandant d'entrer votre estimation du prix du produit proposé par le professeur devrait s'afficher (fig. 2.2.1).

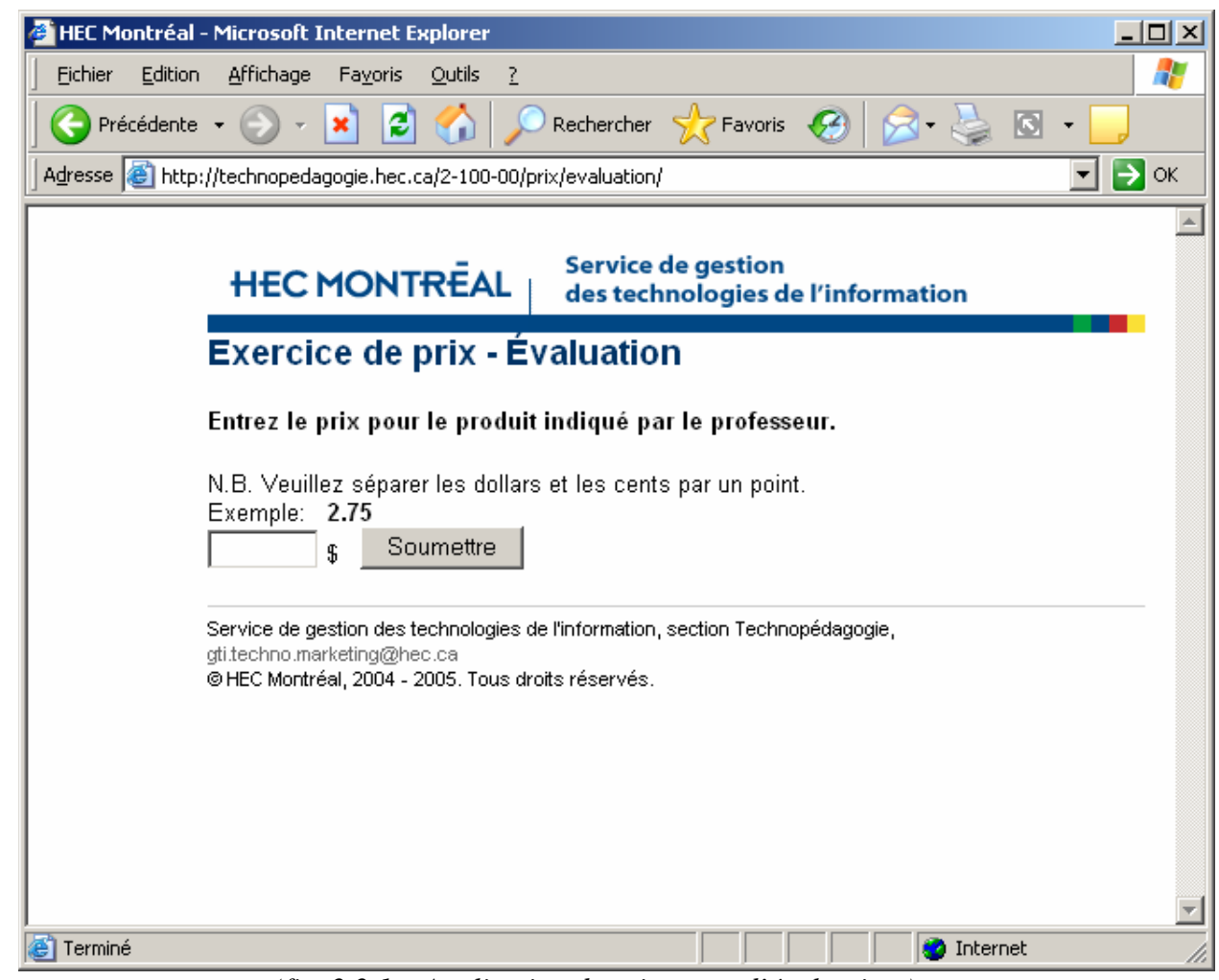

*(fig. 2.2.1 – Application de prix, page d'évaluation.)*

• Après avoir inscrit un montant et appuyé sur le bouton « **Soumettre** », une page vous demandant d'attendre le signal du professeur avant de visualiser les résultats (fig. 2.2.2) devrait s'afficher. Si vous appuyez sur le bouton « **Poursuivre** » avant que le professeur ne vous le dise, il ne se passera rien.

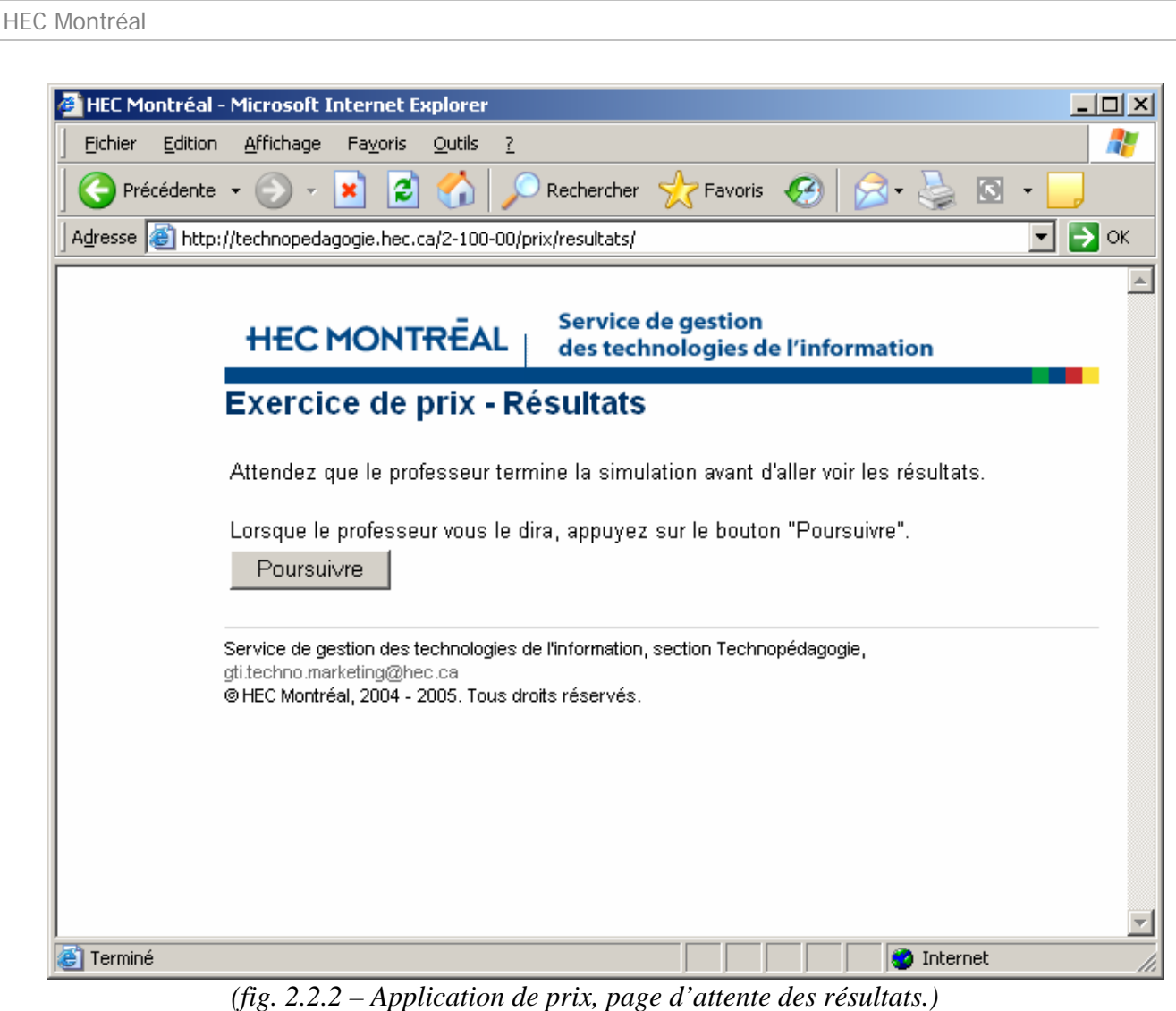

- Lorsque le professeur vous l'indiquera, appuyez sur le bouton « **Poursuivre** » pour visualiser les résultats. La page des résultats (fig. 2.1.4) devrait s'afficher.
- Finalement, lorsque le professeur le dira, il faut appuyer sur le bouton «  $\leftarrow$  **Retour** » pour retourner à la page de simulation (fig. 2.2.1) et entrer une estimation de prix pour un nouveau produit.

#### **3. Conclusion**

Ce guide permet aux utilisateurs de bien comprendre le déroulement de l'application de prix pour une bonne simulation en classe. Il relève aussi les points d'interactions entre le professeur et les étudiants tout au long de la simulation. Si vous avez des questions, des commentaires ou des précisions à apporter concernant ce guide et l'application d'estimation du prix d'un produit, n'hésitez pas à communiquer avec la section Technopédagogie à l'adresse suivante : gti.techno.marketing@hec.ca.